COPYRIGHT @ Hangzhou EZVIZ Software Co., Ltd. ALL RIGHTS RESERVED.

Any and all information, including, among others, wordings, pictures, graphs are the properties of Hangzhou EZVIZ Software Co., Ltd. (hereinafter referred to as "EZVIZ"). This user manual (hereinafter referred to as "the Manual") cannot be reproduced, changed, translated, or distributed, partially or wholly, by any means, without the prior written permission of EZVIZ. Unless otherwise stipulated, EZVIZ does not make any warranties, guarantees or representations, express or implied, regarding to the Manual.

### **About this Manual**

The Manual includes instructions for using and managing the product. Pictures, charts, images and all other information hereinafter are for description and explanation only. The information contained in the Manual is subject to change, without notice, due to firmware updates or other reasons. Please find the latest version in the  $\blacksquare z \lor z \lor z$  website (http://www.ezviz.com).

### **Revision Record**

New release - January 2023

### **Trademarks Acknowledgement**

EZVIZ <sup>™</sup>, S <sup>™</sup>, and other EZVIZ's trademarks and logos are the properties of EZVIZ in various jurisdictions. Other trademarks and logos mentioned below are the properties of their respective owners.

### **Legal Disclaimer**

TO THE MAXIMUM EXTENT PERMITTED BY APPLICABLE LAW, THE PRODUCT DESCRIBED, WITH ITS HARDWARE, SOFTWARE AND FIRMWARE, IS PROVIDED "AS IS", WITH ALL FAULTS AND ERRORS, AND EZVIZ MAKES NO WARRANTIES, EXPRESS OR IMPLIED, INCLUDING WITHOUT LIMITATION, MERCHANTABILITY, SATISFACTORY QUALITY, FITNESS FOR A PARTICULAR PURPOSE, AND NON-INFRINGEMENT OF THIRD PARTY. IN NO EVENT WILL EZVIZ, ITS DIRECTORS, OFFICERS, EMPLOYEES, OR AGENTS BE LIABLE TO YOU FOR ANY SPECIAL, CONSEQUENTIAL, INCIDENTAL, OR INDIRECT DAMAGES, INCLUDING, AMONG OTHERS, DAMAGES FOR LOSS OF BUSINESS PROFITS, BUSINESS INTERRUPTION, OR LOSS OF DATA OR DOCUMENTATION, IN CONNECTION WITH THE USE OF THIS PRODUCT, EVEN IF EZVIZ HAS BEEN ADVISED OF THE POSSIBILITY OF SUCH DAMAGES. TO THE MAXIMUM EXTENT PERMITTED BY APPLICABLE LAW, IN NO EVENT SHALL EZVIZ'S TOTAL LIABILITY FOR ALL DAMAGES EXCEED THE ORIGINAL PURCHASE PRICE OF THE PRODUCT.

EZVIZ DOES NOT UNDERTAKE ANY LIABILITY FOR PERSONAL INJURY OR PROPERTY DAMAGE AS THE RESULT OF PRODUCT INTERRUPTION OR SERVICE TERMINATION CAUSED BY: A) IMPROPER INSTALLATION OR USAGE OTHER THAN AS REQUESTED; B) THE PROTECTION OF NATIONAL OR PUBLIC INTERESTS; C) FORCE MAJEURE; D) YOURSELF OR THE THIRD PARTY, INCLUDING WITHOUT LIMITATION, USING ANY THIRD PARTY'S PRODUCTS, SOFTWARE, APPLICATIONS, AND AMONG OTHERS.

REGARDING TO THE PRODUCT WITH INTERNET ACCESS, THE USE OF PRODUCT SHALL BE WHOLLY AT YOUR OWN RISKS. EZVIZ SHALL NOT TAKE ANY RESPONSIBILITES FOR ABNORMAL OPERATION, PRIVACY LEAKAGE OR OTHER DAMAGES RESULTING FROM CYBER ATTACK, HACKER ATTACK, VIRUS INSPECTION, OR OTHER INTERNET SECURITY RISKS; HOWEVER, EZVIZ WILL PROVIDE TIMELY TECHNICAL SUPPORT IF REQUIRED. SURVEILLANCE LAWS AND DATA PROTECTION LAWS VARY BY JURISDICTION. PLEASE CHECK ALL RELEVANT LAWS IN YOUR JURISDICTION BEFORE USING THIS PRODUCT IN ORDER TO ENSURE THAT YOUR USE CONFORMS TO THE APPLICABLE LAW. EZVIZ SHALL NOT BE LIABLE IN THE EVENT THAT THIS PRODUCT IS USED WITH ILLEGITIMATE PURPOSES. IN THE EVENT OF ANY CONFLICTS BETWEEN THE ABOVE AND THE APPLICABLE LAW, THE LATTER PREVAILS.

# **Table of Contents**

| Overview                                 | 1  |
|------------------------------------------|----|
| 1. Package Contents                      | 1  |
| 2. Basics                                | 1  |
| Setup                                    | 2  |
| 1. Get the EZVIZ App                     | 2  |
| 2. Power-on                              | 2  |
| 3. Add camera to EZVIZ                   | 3  |
| Installation                             | 4  |
| 1. Installation Location                 | 4  |
| 2. Installation Steps                    |    |
| View Your Device                         | 7  |
| 1. Live View                             | 7  |
| 2. Settings                              | 8  |
| EZVIZ Connect                            | 9  |
| 1. Use Amazon Alexa                      | 9  |
| 2. Use Google Assistant                  | 9  |
| FAQ                                      | 10 |
| Initiatives on the Use of Video Products | 11 |
| Appendix                                 | 12 |
| Rechargeable Lithium ion Battery         | 12 |
| 2. INFORMATION FOR PRIVATE HOUSEHOLDS    | 12 |

# **Overview**

# 1. Package Contents

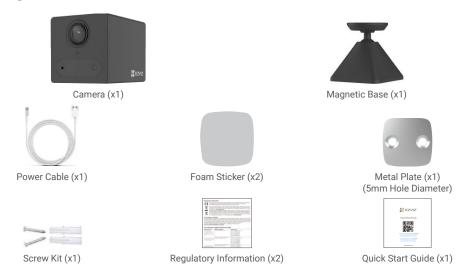

### 2. Basics

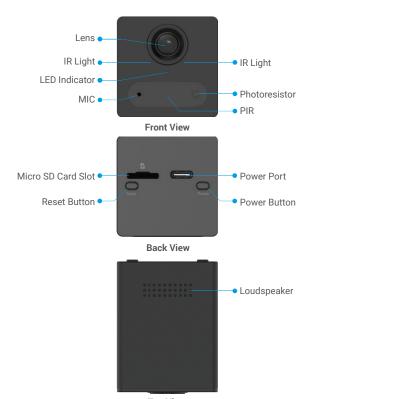

| Name                               | Description                                                                                                    |  |  |  |  |
|------------------------------------|----------------------------------------------------------------------------------------------------|--|--|--|--|
| LED Indicator                      | Solid Blue: Camera starting up or being live viewed in the EZVIZ app.                                                           |  |  |  |  |
|                                    | •••• Fast-flashing Blue: Camera ready for Wi-Fi configuration.                                                                  |  |  |  |  |
|                                    | Slow-Flashing Blue: Camera working properly.                                                                                    |  |  |  |  |
|                                    | Slow-flashing Red: Network exception.                                                                                           |  |  |  |  |
|                                    | •••• Fast-flashing Red: Camera exception.                                                                                       |  |  |  |  |
|                                    | Solid Green: Camera fully charged.                                                                                              |  |  |  |  |
|                                    | Slow-flashing Green: Charging.                                                                                                  |  |  |  |  |
| Micro SD Card<br>(sold separately) | Initialize the card in the EZVIZ app before using it. Recommended compatibility: Class 10, maximum space 512GB.                 |  |  |  |  |
| Reset Button                       | Press and hold for 4 seconds to restart and set all parameters to default.                                                      |  |  |  |  |
| Power Button                       | Power on: Press and hold for 2 seconds in shut-down state.     Power off: Press and hold for 4 seconds to power off the camera. |  |  |  |  |
| Power Port                         | For charging the camera.                                                                                                    |  |  |  |  |

# **Setup**

### Follow the steps to set your camera:

- 1. Get the EZVIZ app, and log in to your EZVIZ app account.
- 2. Power on your camera.
- 3. Add your camera to your EZVIZ account.

# 1. Get the EZVIZ App

- 1. Connect your mobile phone to 2.4GHz Wi-Fi (suggested).
- 2. Download and install the EZVIZ app by searching "EZVIZ" in the App Store or Google Play™.
- 3. Launch the app and register an EZVIZ user account.

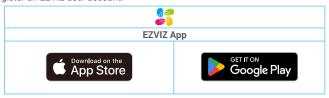

If you have already used the app, please make sure that it is the latest version. To find out if an update is available, go to the app store and search for EZVIZ.

### 2. Power-on

In the shutdown state, hold the power button for 2 seconds to power on.

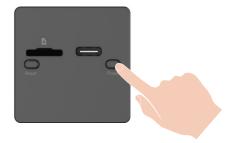

If the camera is out of battery, connect it to power outlet with the power adapter (5V 1A) for charging (purchase separately).

Power Outlet

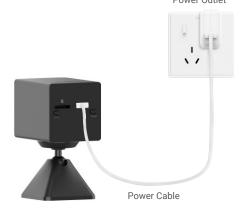

- i It is recommended to use the power cable included in the package.
  - Please purchase a 5V 1A power adapter, cause it is not included in the package.
  - · It takes about 5 hours to fully charge the camera.
  - · Remove the camera from the wall before charging.
  - Please do not charge the camera when the temperature exceeds 45 degrees or below 0 degrees.
  - · It is not allowed to charge the camera with power adapter outdoors.
  - · When charging, the camera will be automatically turned on.

### 3. Add camera to EZVIZ

- Press and hold the reset button on the camera for 4 seconds. When the LED indicator flashes blue quickly, indicates that the camera is ready for Wi-Fi configuration.

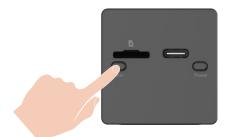

- Log in to your account using the EZVIZ app.
- On the Home screen, tap "+" on the upper-right corner to go to the Scan QR Code interface.
- Scan the QR code on the Quick Start Guide cover or on the body of the camera.

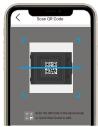

- Follow the EZVIZ app wizard to finish Wi-Fi configuration.

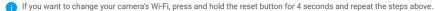

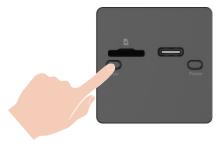

## Installation

### 1. Installation Location

Choose a location with a clear, unblocked field of view and with a good wireless signal to the camera. Please keep the following tips in mind:

- · Make sure the wall is strong enough to withstand three times the weight of the camera.
- Recommended installation height: 6 ft (1.8 m) above the ground.
- · Recommended installation angle: Tilt down 15 degrees.

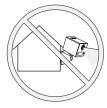

Do not install outdoors

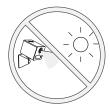

Do not install under strong light conditions

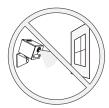

Do not install in front of glass windows (e.g. installed in the car)

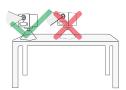

Do not install at the place with blocked field of view

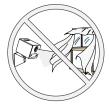

Do not place near any air outlets, such as near the window.

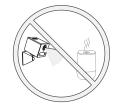

Do not place near any outlets

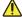

#### Important Notes on Reducing False Alarms:

- Do not install the camera under strong light conditions, including sunshine, bright lamp lights, etc.
- · Do not place the camera near any outlets, including the air conditioner vents, humidifier outlets, the heat transfer vents of projectors, etc
- · Do not install the camera at places with strong wind.
- · Do not install the camera in front of a mirror.
- Keep the camera at least 1 meter away from any wireless devices, including Wi-Fi routers and phones in order to avoid wireless interference.
- It is recommended to set detection sensitivity on EZVIZ app when selecting location. Thus you can verify if motion can be detected in the camera's placement and adjust the sensitivity based on the size and distance of detected object.

## 2. Installation Steps

### 1. Install Micro SD Card (Optional)

- Insert the Micro SD card (sold separately) into the card slot as shown in the figure below.

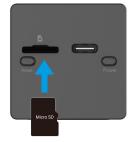

- After installing the Micro SD card, you should initialize the card in the EZVIZ app before using it.
- In the EZVIZ app, tap the Storage Status in the Device Settings interface to check the SD card status.
- If the memory card status displays as Uninitialized, tap to initialize it.
- The status will then change to Normal and it can store videos.

#### 2. Install Camera

The camera can be placed horizontally or mounted on the ceiling. Here we take ceiling mounting as an example. Option 1: Secure the metal plate with foam sticker

- i For a better image quality, please remove the protective film from the lens before installation.
- Pick a clean and flat surface.
- Secure the metal plate with the foam sticker.
  - To ensure a firmly attachment of the metal plate, press it hard after fixing it to the foam sticker, and then wait for 3 hours to continue your installation.
- Mount the magnetic base and camera to the metal plate or attach it directly to a magnetic surface.

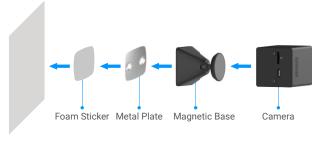

Fig.1 Mount by Foam Sticker

### Option 2: Secure the metal plate with screws

- Pick a clean and flat surface.
- (For cement wall only) Drill screw holes according to the metal plate, and insert anchors.
- Use screws to fix the metal plate.
- Mount the magnetic base and camera to the metal plate or attach it directly to a magnetic surface.

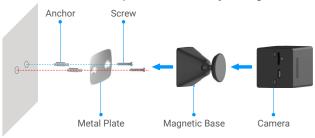

Fig.2 Mount by Screws

## **View Your Device**

i The app interface may change due to version update. Please refer to the actual interface.

### 1. Live View

When you launch the EZVIZ app, the device page displays as shown below.

You can view and listen to a live feed, take snapshots or recordings, and choose video definition as needed.

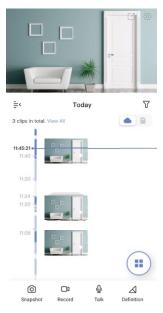

i Swipe left and right across the screen to see more icons.

| Icon        | Description                                                            |
|-------------|------------------------------------------------------------------------|
| C           | Share. Share your device.                                              |
| <b>(</b>    | Settings. View or change the device settings.                          |
| <b></b>     | Snapshot. Take a snapshot.                                             |
|             | Record. Manually start/stop recording.                                 |
| <u></u>     | Talk. Start using talk and listen.                                     |
| $\triangle$ | Definition. Select video resolution from Ultra HD, Hi-Def or Standard. |
| <b>:</b>    | Multi-screen Live. Tap to select live view window layout.              |

Please refer to the actual interface for specific information.

# 2. Settings

In the settings page, you can set the parameters of the device.

| Parameter             | Description                                                                                                    |  |
|-----------------------|----------------------------------------------------------------------------------------------------|--|
| Name                  | Customize the name of your device.                                                                                                    |  |
| Working Mode          | You can select one kind of device working modes here.                                                                                                    |  |
| Intelligent Detection | You can select between different detection types for your device.                                                                                              |  |
| Notification          | You can manage the device message and EZVIZ app notification.                                                                                                  |  |
| Audio Settings        | You can set relevant audio parameters for your device.                                                                                                    |  |
| Image Settings        | You can set relevant image parameters for your device.                                                                                                    |  |
| Light Settings        | When disabled, the camera indicator will be off.  1 Exceptions: The camera indicator will still be on, when the camera is charging or the camera is exception. |  |
| Battery               | You can see the battery remaining capacity here.                                                                                                    |  |
| CloudPlay             | You can subscribe and manage the cloud storage.                                                                                                    |  |
| Record List           | You can see micro SD card capacity, used space and free space here, and also you can enable or disable cloud storage service here.                             |  |
| Security Settings     | You can encrypt your videos with encryption password and customize the privacy area.                                                                           |  |
| Network Settings      | You can see the connection status.                                                                                                    |  |
| Device Information    | You can see the device information here.                                                                                                    |  |
| Share Device          | You can share the device to you family members or guests.                                                                                                    |  |
| Delete Device         | Tap to delete the device from EZVIZ app.                                                                                                    |  |

### **EZVIZ Connect**

#### 1. Use Amazon Alexa

These instructions will enable you to control your EZVIZ devices with Amazon Alexa. If you run into any difficulties during the process, please refer to **Troubleshooting**.

#### Before you start, make sure that:

- 1. EZVIZ devices are connected to the EZVIZ app.
- 2. In the EZVIZ app, turn off the "Image Encryption" in the Device Settings page.
- You have an Alexa-enabled device (i.e Echo Spot, Echo-Show, All-new Echo-Show, Fire TV (all generations), Fire TV stick (second generation only), or Fire TV Edition smart TVs).
- 4. The Amazon Alexa app is already installed on your smart device, and you have created an account.

#### To Control EZVIZ devices with Amazon Alexa:

- 1. Open the Alexa app and select "Skills and Games" from the menu.
- 2. On the Skills and Games screen, search for "EZVIZ", and you will find "EZVIZ" skills.
- 3. Select your EZVIZ device's skill, then tap ENABLE TO USE.
- 4. Enter your EZVIZ username and password, and tap Sign in.
- 5. Tap the Authorize button to authorize Alexa to access your EZVIZ account, so that Alexa can control your EZVIZ devices.
- You will see "EZVIZ has been successfully linked", then tap **DISCOVER DEVICES** to allow Alexa to discover all your EZVIZ devices
- 7. Go back to Alexa app menu and select "Devices", and under devices you will see all your EZVIZ devices.

#### **Voice Command**

Discover a new smart device via the "Smart Home" menu in the Alexa app or the Alexa Voice Control function.

Once the device is found, you can control it with your voice. Speak simple commands to Alexa.

1 Your device's name for example: "show xxxx camera," can be modified in the EZVIZ app. Every time you change the name of the device, you will need to discover the device again to update the name.

#### **Troubleshooting**

#### What do I do if Alexa fails to discover my device?

Check if there are any Internet connecting problems.

Try to reboot the smart device and re-discover the device on Alexa.

#### Why does the device's status show "Offline" on Alexa?

Your wireless connection might have been disconnected. Reboot the smart device and re-discover on Alexa.

Internet access on your router could be unavailable. Check if your router is connected to the Internet and try again.

For details about countries that support the using of Amazon Alexa, see its official website.

## 2. Use Google Assistant

With the Google Assistant, you can activate your EZVIZ device and watch live by speaking Google Assistant voice commands.

#### The following devices and apps are required:

- 1. A functional EZVIZ app.
- 2. In the EZVIZ app, turn off the "Image Encryption" and turn on the "Audio" in the Device Settings page.
- 3. A TV with functional Chromecast connecting to it.
- 4. The Google Assistant app on your phone.

#### To get started, follow the steps below:

- 1. Set up the EZVIZ device and make sure it works properly on the app.
- Download the Google Home app from the App Store or Google Play Store™ and log into your Google account.
- 3. On the Myhome screen, tap "+" on the upper-left corner, and select "Set up device" from the menu list to go to the Set up interface.
- 4. Tap Works with Google, and search for "EZVIZ", where you will find "EZVIZ" skills.
- 5. Enter your EZVIZ username and password, and tap Sign in.

- 6. Tap the Authorize button to authorize Google to access your EZVIZ account, so that Google can control your EZVIZ devices.
- 7. Tap Return to app.
- 8. Follow the above steps to complete the authorization. When synchronization is completed, EZVIZ service will be listed under your list of services. To see a list of compatible devices under your EZVIZ account, tap on the EZVIZ service icon.
- 9. Now try some commands. Use the name of the camera that you created when you set up the system.

Users can manage devices as a single entity or in a group. Adding devices to a room allows users to control a group of devices at the same time using one command.

See the link for more information:

https://support.google.com/googlehome/answer/7029485?co=GENIE.Platform%3DAndroid&hl=en

### **FAO**

- Q: If the camera is offline on the app, will the video recording be continued?
- A: If the camera is powered on but disconnect to the Internet, then local recording will continue but cloud recording will stop. If the camera is powered off, both video recordings will stop.
- Q: Why the alarm is triggered when nobody in the image?
- A: Try to set the alarm sensitivity lower. Please notice that vehicle and animals are also the trigger source.
- Q: Why the alarm is not triggered when there is human appear in the PIR detection area?
- A: Try to set the alarm sensitivity higher.
  - Make sure that there is someone in detection area, and the PIR detection distance is 7 meters when the detection sensitivity is set to 100.
  - Limited by PIR detection technology, the camera may fail to detect motion when environment temperature is close to human body temperature or someone approaches the PIR sensor vertically.
- Q: How to get the device verification code (6 capital letters)?
- A: Please note that for most EZVIZ devices, usually there are two ways to get the 6 capital letters device verification code:
  - For most of the models, You can find it on the device sticker/label of the EZVIZ device;
  - Alternatively, you can also find the verification code in camera Settings > Device Information > Verification Code.

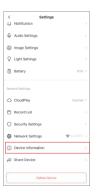

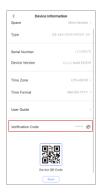

i For additional information about the device, please refer to www.ezviz.com/eu

### Initiatives on the Use of Video Products

Thank you for choosing EZVIZ products.

Technology affects every aspect of our life. As a high-tech company, we are increasingly aware of the role technology plays in improving business efficiency and quality of life, but at the same time, the potential harm of its improper usage. For example, video products are capable of recording real, complete and clear images. This provides a high value in retrospect and preserving real-time facts. However, it may also result in the infringement of a third party's legitimate rights and interests if improper distribution, use and/or processing of video data takes place. With the philosophy of "Technology for the Good", EZVIZ requests that every end user of video technology and video products shall comply with all the applicable laws and regulations, as well as ethical customs, aiming to jointly create a better community.

Please read the following initiatives carefully:

- 1. Everyone has a reasonable expectation of privacy, and the installation of video products should not be in conflict with this reasonable expectation. Therefore, a warning notice shall be given in a reasonable and effective manner and clarify the monitoring range, when installing video products in public areas. For non-public areas, a third party's rights and interests shall be evaluated when installing video products, including but not limited to, installing video products only after obtaining the consent of the stakeholders, and not installing highly-invisible video products.
- 2. The purpose of video products is to record real activities within a specific time and space and under specific conditions. Therefore, every user shall first reasonably define his/her own rights in such specific scope, in order to avoid infringing on a third party's portraits, privacy or other legitimate rights.
- 3. During the use of video products, video image data derived from real scenes will continue to be generated, including a large amount of biological data (such as facial images), and the data could be further applied or reprocessed. Video products themselves could not distinguish good from bad regarding how to use the data based solely on the images captured by the video products. The result of data usage depends on the method and purpose of use of the data controllers. Therefore, data controllers shall not only comply with all the applicable laws and regulations and other normative requirements, but also respect international norms, social morality, good morals, common practices and other non-mandatory requirements, and respect individual privacy, portrait and other rights and interests.
- 4. The rights, values and other demands of various stakeholders should always be considered when processing video data that is continuously generated by video products. In this regard, product security and data security are extremely crucial. Therefore, every end user and data controller, shall undertake all reasonable and necessary measures to ensure data security and avoid data leakage, improper disclosure and improper use, including but not limited to, setting up access control, selecting a suitable network environment (the Internet or Intranet) where video products are connected, establishing and constantly optimizing network security.
- 5. Video products have made great contributions to the improvement of social security around the world, and we believe that these products will also play an active role in more aspects of social life. Any abuse of video products in violation of human rights or leading to criminal activities are contrary to the original intent of technological innovation and product development. Therefore, each user shall establish an evaluation and tracking mechanism of their product application to ensure that every product is used in a proper and reasonable manner and with good faith.

# **Appendix**

## 1. Rechargeable Lithium ion Battery

- 1. The battery type of the device: Portable battery.
- 2. The battery of this device is non-removable, which is risky to remove.

| Chemical Composition          | Chemical Formula | CAS No.     | Weight (%)   |
|-------------------------------|------------------|-------------|--------------|
| Lithium Cobait Oxide          | Со               | 12190-79-3  | 44.9%        |
| Nanotubes                     | CNT              | 308068-56-6 | 0.40%        |
| Polyvinylidene fluorde        | PVDF             | 24937-79-9  | 0.58%        |
| Aluminum Foil                 | AL               | 7429-90-5   | 4.21%        |
| Copper Foil                   | Cu               | 7440-50-8   | 7.12%        |
| Graphite                      | С                | 7782-42-5   | 24.62%       |
| Super P                       | S-P              | 7782-42-5   | 0.27%        |
| Styrene Butadiene rubber      | SBR              | 61789-96-6  | 0.91%        |
| Carboxymethylcellulose Sodium | СМС              | 9000/11/7   | 0.40%        |
| Lead                          | Pb               | 7439-92-1   | Not Detected |
| Cadmium                       | Cd               | 7440-43-9   | Not Detected |
| Mercury                       | Hg               | 7439-97-36  | Not Detected |

### 2. INFORMATION FOR PRIVATE HOUSEHOLDS

- 1. Separate collection of waste equipment: Electrical and electronic equipment that has become waste is referred to as waste equipment. Owners of waste equipment must dispose of it separately from unsorted municipal waste. In particular, waste equipment does not belong in household waste, but in special collection and return systems.
- 2. Batteries and rechargeable batteries as well as lamps: Owners of waste equipment shall, as a rule, separate waste batteries and rechargeable batteries that are not enclosed in the waste equipment, which can be removed from the waste equipment without being destroyed, from the waste equipment before handing them in at a collection point. This does not apply if waste equipment is prepared for reuse with the participation of a public waste management authority.
- 3. Options for returning waste equipment: Owners of waste equipment from private households can return it free of charge to the collection points of the public waste management authorities or to the take-back points set up by manufacturers or distributors within the meaning of the Electrical and Electronics Equipment Law. Stores with a sales area of at least 400 m² for electrical and electronic equipment and those grocery stores with a total sales area of at least 800 m² that offer electrical and electronic equipment several times a year or on a permanent basis and make it available in the market are required to take it back. This also applies in the case of distribution using means of distance communication, if the storage and shipping areas for electrical and electronic equipment are at least 400 m² or the total storage and shipping areas are at least 800 m². Distributors shall, in principle, ensure take-back by providing suitable return facilities at a reasonable distance from the respective end user. The possibility of returning waste equipment free of charge exists for distributors who are obliged to take it back, among other things, if a new similar device that essentially fulfills the same functions is delivered to an end user.
- 4. Privacy Notice: Waste equipment often contains sensitive personal data. This applies in particular to devices of information and telecommunications technology such as computers and smartphones. In your own interest, please note that each end user is responsible for deleting the data on the waste equipment to be disposed of.
- 5. Meaning of the symbol "crossed-out wheelie bin": The symbol of a crossed-out wheelie bin regularly depicted on electrical and electronic equipment indicates that the respective device is to be collected separately from unsorted municipal waste at the end of its service life.